# South Dakota Department of Social Services Division of Medical Services

Companion Guide

Instructions related to Transactions based on ASC X12 Implementation Guides – Version 5010

Companion Guide Version 1.0 October 18, 2011

#### **Disclosure Statement**

The South Dakota Department of Social Services - Division of Medical Services has developed this Companion Guide to help its Trading Partners exchange electronic information with South Dakota Medical Assistance (SDMA). Conforming to the information in this guide is not a guarantee of transaction acceptance, or of subsequent payment.

The Division of Medical Services reserves the right to change this Companion Guide at any time without notice.

#### **Preface**

This Companion Guide is intended as an addition to the ASCX12 Implementation Guides adopted under HIPAA to clarify and specify situational data elements and plan-specific values that must be included in transactions that are transmitted electronically to South Dakota Medical Assistance (SDMA). Transactions based on the information contained in this document, used in tandem with the X12 Implementation Guides, will help ensure compliance with both X12 syntax and usage.

This Companion Guide is not intended to convey information that in any way modifies or exceeds the data requirements and usage as expressed in the Implementation Guides adopted under HIPAA.

# **TABLE OF CONTENTS**

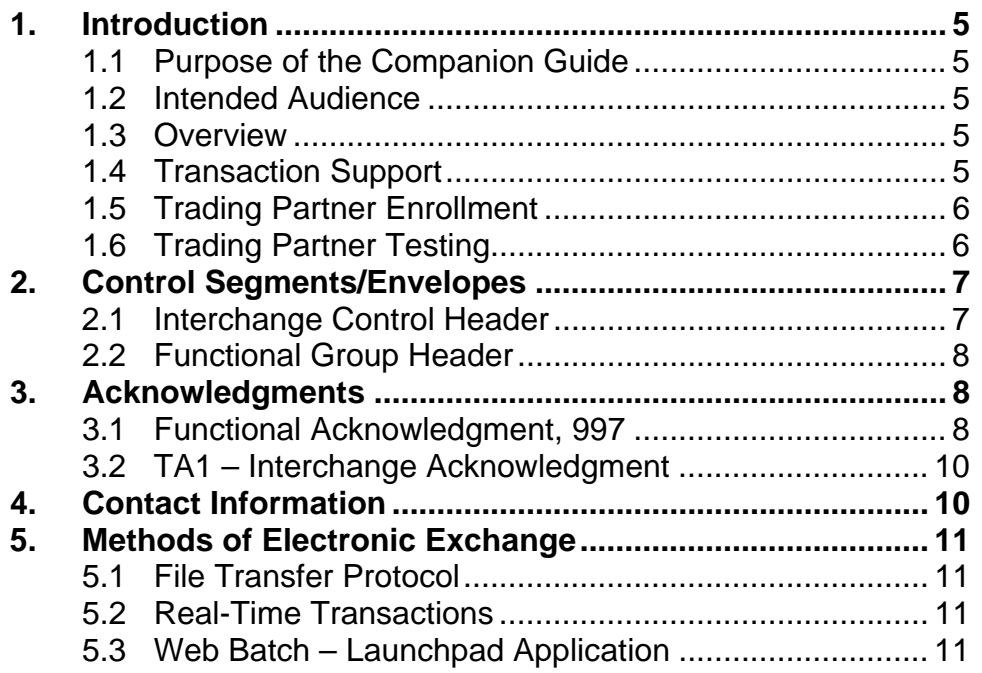

# **1.0 Introduction**

The Health Insurance Portability and Accountability Act (HIPAA) of 1996 includes provisions for administrative simplification. This requires the Secretary of the United States Department of Health and Human Services (HHS) to adopt standards to support the electronic exchange of administrative and financial health care transactions primarily between health care providers and plans. HIPAA directs the Secretary to adopt standards for translations to enable health information to be exchanged electronically and to adopt specifications for implementing each standard.

HIPAA serves to:

- Create better access to health insurance
- Limit fraud and abuse
- Reduce administrative costs

#### **1.1 Purpose of the Companion Guide**

The HIPAA EDI Transaction Standard Companion Guide explains the procedures and guidelines necessary for Trading Partners of SDMA and to receive Electronic Data Interchange (EDI) transactions through the Medicaid Management Information System (MMIS). This Companion Guide is not a supplement to X12 Implementation Guides and is not intended to replace it. The Companion Guide is to be used in conjunction with them. In addition, the Companion Guide conveys information that is within the framework and structure of the X12 Implementation Guides but does not contradict or exceed them. It is vital that the information technology staff or software vendors are familiar with this document and follow state requirements to submit a proper HIPPA compliant file to SDMA.

#### **1.2 Intended Audience**

The intended audience of this document is the technical and operational staff for generating, receiving and reviewing electronic health care transactions.

#### **1.3 Overview**

This Companion Guide includes sections that describe the methods of electronic exchange that are supported by SDMA, SDMA specific transaction usage rules and limitations, and transaction acknowledgment.

#### **1.4 Transaction Support**

The following **inbound** transactions are supported by SDMA:

- 270 Health Care Eligibility Benefit Inquiry
- 271 Health Care Eligibility Benefit Response Contact SDMA for specifications.
- 276 Health Care Claim Status Request
- 278 Health Care Services Review Request for Review
- 837L Health Care Claim: Institutional
- 837P Health Care Claim: Professional
- 837I Medicare Crossover Health Care Claim: Institutional
- 837P Medicare Crossover Care Claim: Professional
- 837D Health Care Claim: Exclusive to Delta Dental of South Dakota

In addition to the inbound transactions, SDMA will also generate the following **outbound** transactions:

- 271 Health Care Eligibility Benefit Response
- 277 Health Care Claim Status in Response to 276 transaction
- 277U Health Care Payer Unsolicited Claim Status
- 278 Health Care Services Review Response
- 820 Payroll Deducted and Other Group Premium Payment (for PCP Providers)
- 834 Benefit Enrollment and Maintenance (Delta Dental of South Dakota)
- 835 Health Care Claim Payment/Advice
- 997 Functional Acknowledgement
- TA1 Interchange Acknowledgement

#### **Transaction specific rules and limitation data sheets for the above listed transactions are posted by transaction at http://dss.sd.gov/sdmedx/includes/providers/hipaainfo/index.aspx.**

#### **1.5 Trading Partner Enrollment**

We encourage clearinghouses/billing agents and providers who are interested in enrolling as a SDMA Trading Partner to visit our website:

https://dss.sd.gov/sdmedx/includes/providers/becomeprovider/index.aspx. Prior to becoming a SDMA Trading Partner you must complete the Billing Agent/Clearinghouse enrollment. You may review our enrollment training tools and start to the provider enrollment process at the above link.

Following the submission of the online enrollment, all Trading Partners must submit a Trading Partner Agreement with original signature via mail. This document is located at https://dss.sd.gov/sdmedx/docs/providers/TradingPartnerAgreement.pdf

#### **1.6 Trading Partner Testing**

After approval by SDMA, we will contact you via email to determine your interest in establishment of electronic transmission submission. If you are interested in submitting electronic transmissions, you will be required to test with SDMA. We will send you testing instructions for the Launchpad application, along with your submitter ID and temporary password. All test transactions will need to be submitted through Launchpad even if you choose to submit production transactions through a secure FTP. When submitting an 837 Institutional and/or Professional test file in Launchpad, please indicate so with a "T" in the data element ISA15.

# **2.0 Control Segments/Envelopes**

This section describes South Dakota Medical Assistance's use of the interchange control and functional group control segments. It includes a description of expected sender and receiver codes, authorization information, and anticipated data values.

#### **2.1 Interchange Control Header**

The following table lists each of the elements and sample values of the Interchange Control Header (ISA) segment. The ISA should accompany every transaction.

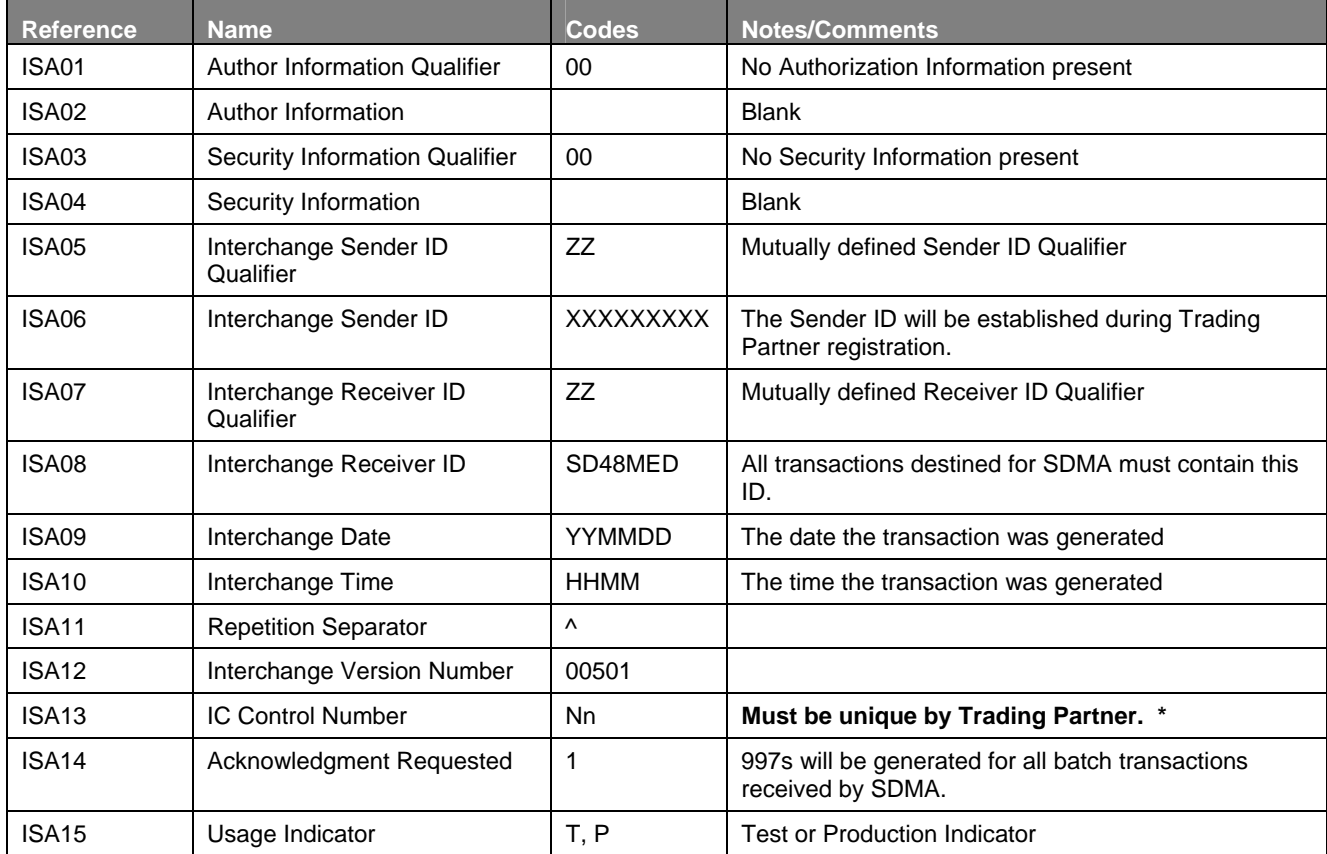

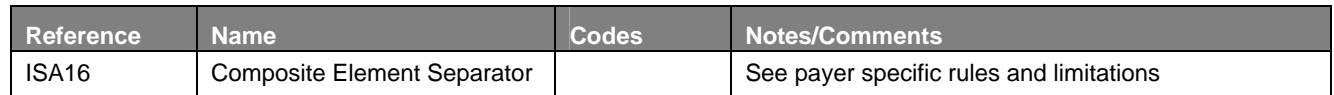

\* Re-transmitted transactions are identified by the Interchange Control Number ISA14. If a transaction has previously been received and processed by SDMA, an error will be generated when the re-transmission is received.

#### **2.2 Functional Group Header**

The following table lists each of the elements and sample values of the Functional Group Header (GS) segment. The ISA should accompany every transaction and should not vary from transaction to transaction.

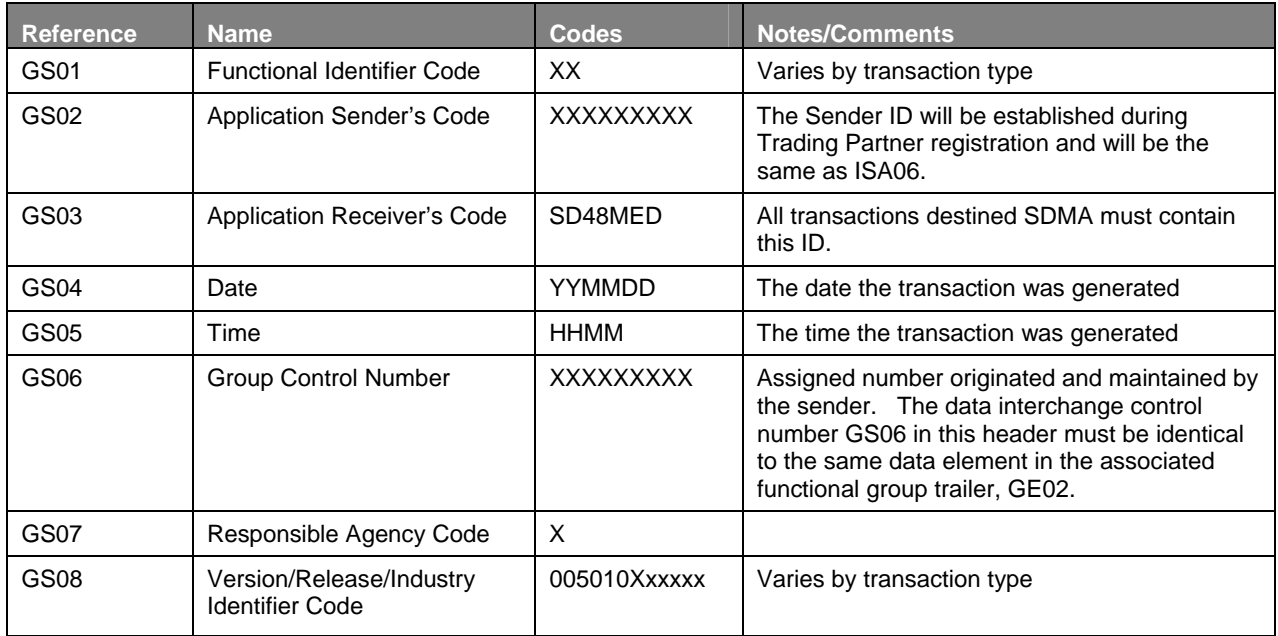

# **3.0 Acknowledgments**

#### **3.1 Functional Acknowledgment, 997**

The Functional Acknowledgment Transaction Set or 997 has been designed to allow trading partners to establish a comprehensive control function as a part of their business exchange process. The 997 transaction is made available for all readable EDI inbound transactions. There is a one-to-one correspondence between a 997 transaction and the functional group or GS segment of the inbound transaction. Segments within the 997 can identify the acceptance or rejection of the functional group, transaction sets, or segments. Data elements in error can also be identified. The benefit to this process is that the sending trading partner can determine if the receiving trading partner has successfully received the X12 transaction set and if it passed the validation edits within SD MMIS.

South Dakota Medical Assistance will generate a 997 Functional Acknowledgment Transaction for every functional group within a "batch" transaction that it receives. One 997 per inbound file will be generated and made available shortly after receiving the inbound transaction. When a transactions envelope has syntactical errors a TA1 transaction will be generated. This includes the receipt of the following inbound transaction types:

- 270 Health Care Eligibility Benefit Inquiry batch
- 276 Health Care Claim Status Request
- 278 Health Care Services Review Request for Review
- 837 Health Care Claim: Institutional
- 837 Health Care Claim: Professional
- 837 Health Care Claim: Dental

Note that the 997s contain a different layout structure for each inbound transaction type. This is because segments have different data structure with different elements in different inbound transactions. Please see Appendix B in any transaction implementation guide for further clarification or for code sets regarding the 997 Acknowledgment for a specific transaction that may not be included in this document. One thing to note is that there are individual 997s created for each functional group segment for all the claim transaction formats.

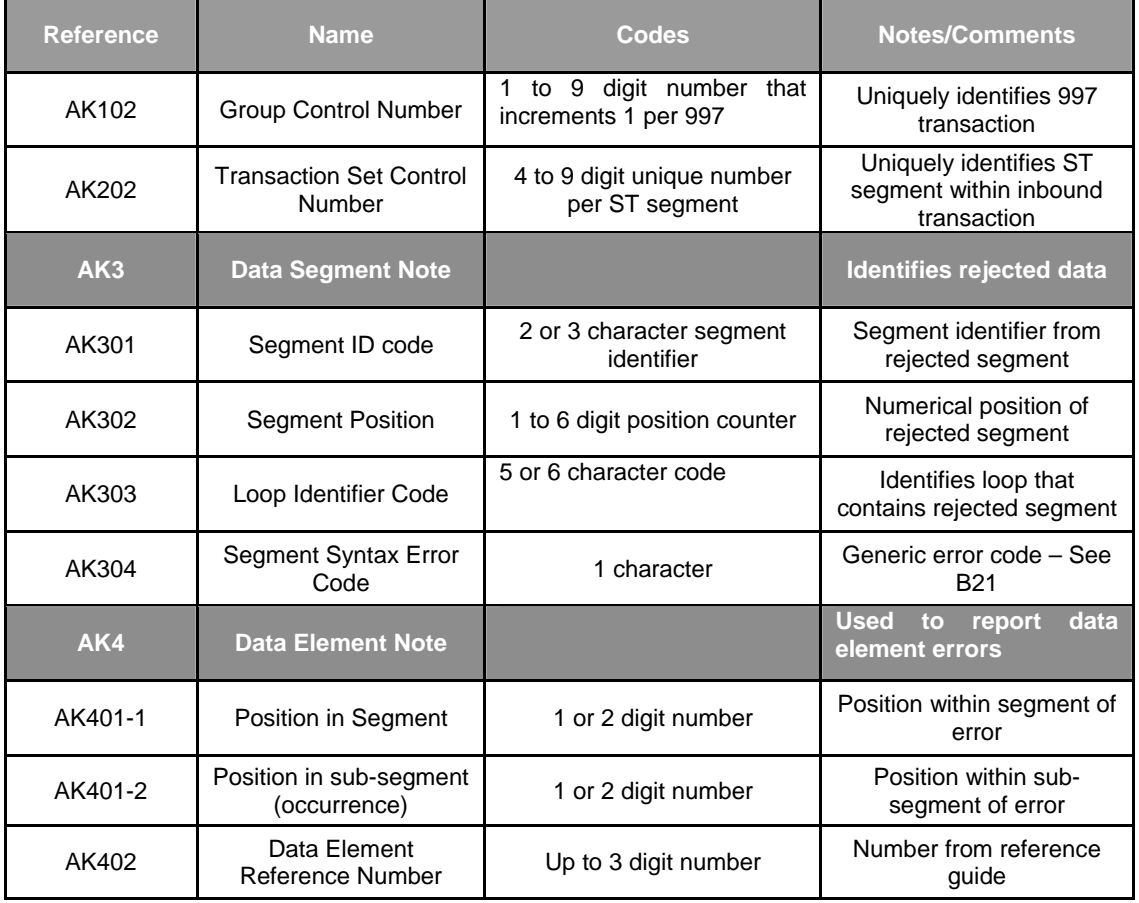

#### **Outline of 997 response for 837I, 837P, and 837D Transactions.**

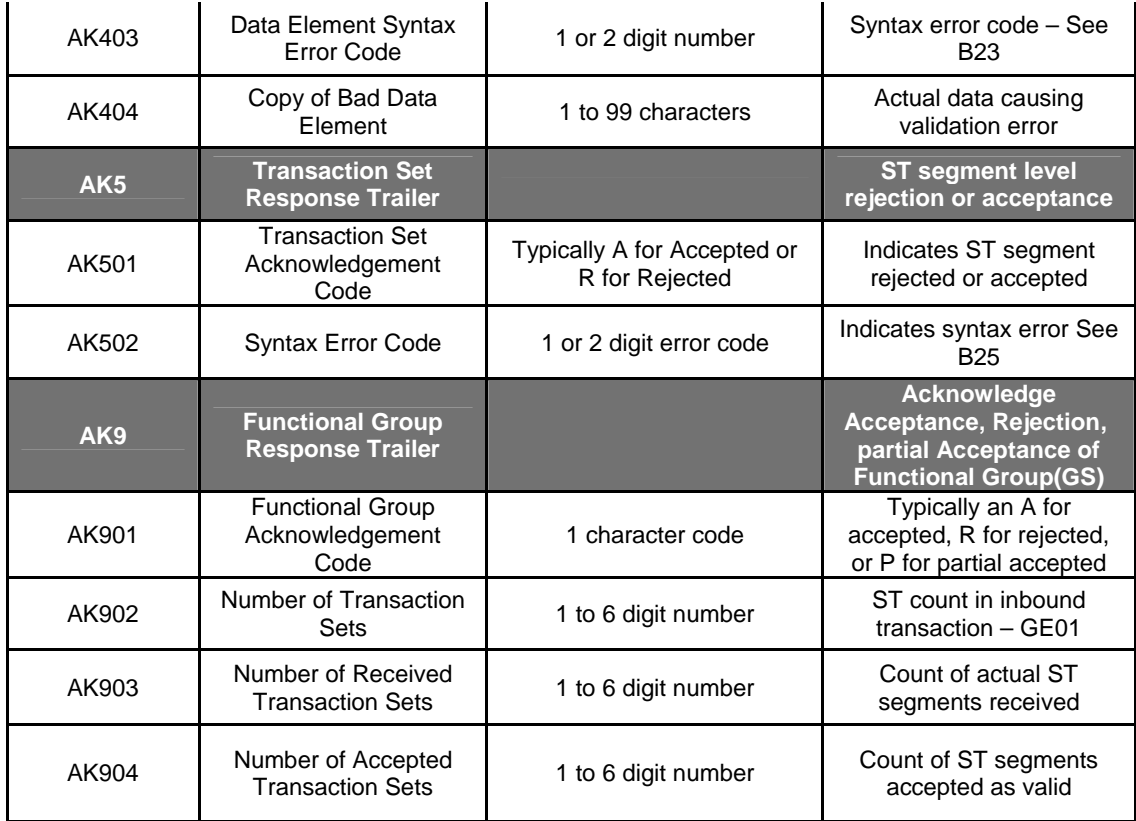

### **3.2 TA1 – Interchange Acknowledgment**

The TA1 interchange acknowledgement is used to verify the syntactical accuracy of the envelope of the X12 interchange. It will indicate that the file was successfully received as well as indicate what errors existed within the envelope segments of the received X12 file.

# **4.0 Contact Information**

To establish as a Trading Partner relationship with SDMA, refer back to section 1.5 Trading Partner Enrollment. If you have other questions regarding enrollment, please call 605-773-3495 and ask for Provider Enrollment.

For general SDMA questions and claim inquiries, please email your questions to **DSS-**Medicaid@dss.state.sd.us.

For resubmission and retransmission issues, call SDMA at 605-773-3495 and ask for the EDI staff or email your inquiry to DSS-Medicaid@dss.state.sd.us.

For assistance with technical questions or problems, call the Bureau of Information and Telecommunications (BIT) Help Desk at 605-773-4357.

For recipient eligibility information services through the real-time 270/271 Health Care Benefit Inquiry and Response please contact SDMA's vendor, Emdeon at 901-763-1998.

# **5.0 Methods of Electronic Exchange**

South Dakota Medical Assistance offers the submission of electronic transactions through the following options:

**5.1 File Transfer Protocol (SFTP)** - A method of transferring files between computers over a secure data stream. To utilize this method, contact SDMA.

**5.2 Real-time mode for 270/271 transactions** - Contact Emdeon at 901-763-1998.

**5.3 Web Batch - Launchpad Application** - Directions are shown below.

South Dakota Department of Social Services – Division of Medical Services – Companion Guide

Launchpad Instructions

*NOTE: You must use Internet Explorer 5.5, Netscape 7.0 or a higher version of these two applications*

# **LOGGING INTO LAUNCHPAD**

**STEP 1:** Enter the web address: **<https://apps.sd.gov/applications/DP42Launchpad/Logon.aspx>**

**STEP 2:** Populate "Login Name" and "User Password" with information provided by South Dakota Medicaid.

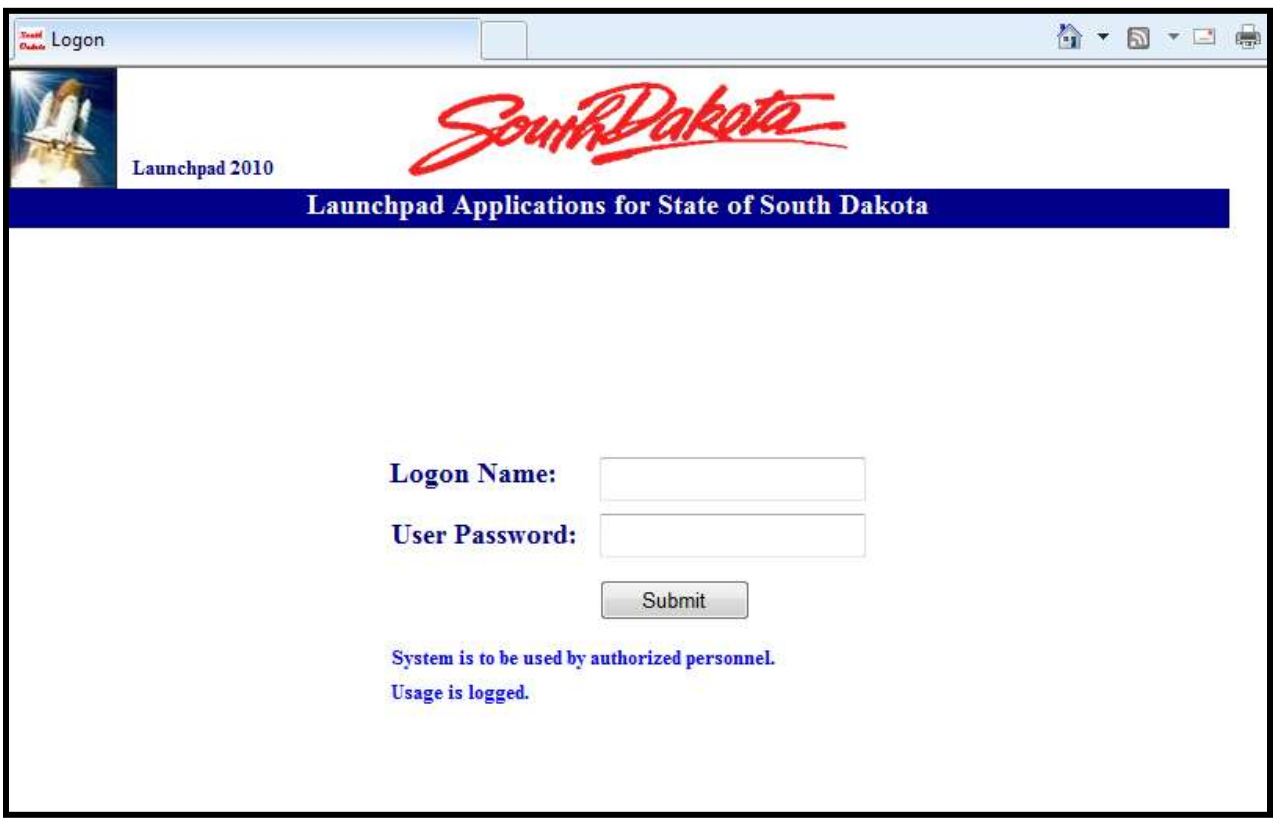

**STEP 3:** Establish your own desired password by populating "New Password" and then re-entering it in "Confirm New Password" (this only happens once).

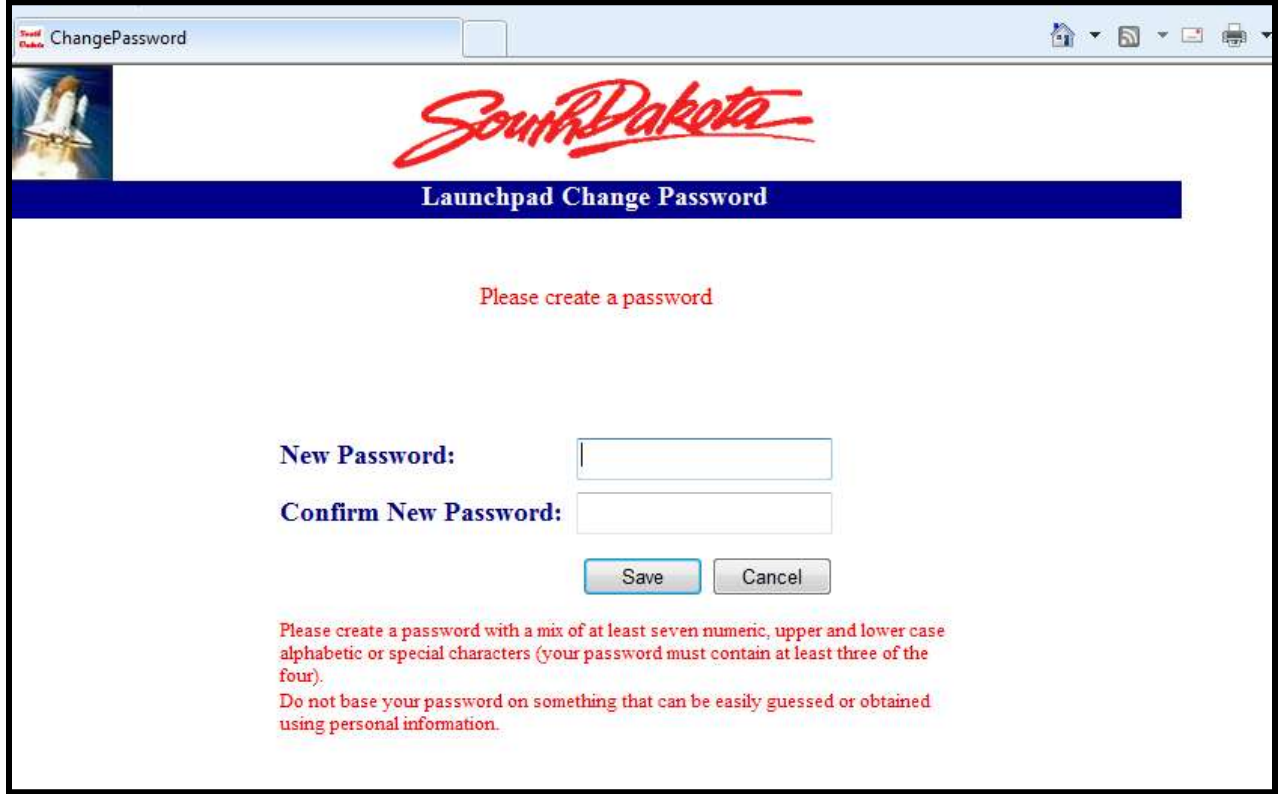

**STEP 4:** Click on "DP96X12Medx."

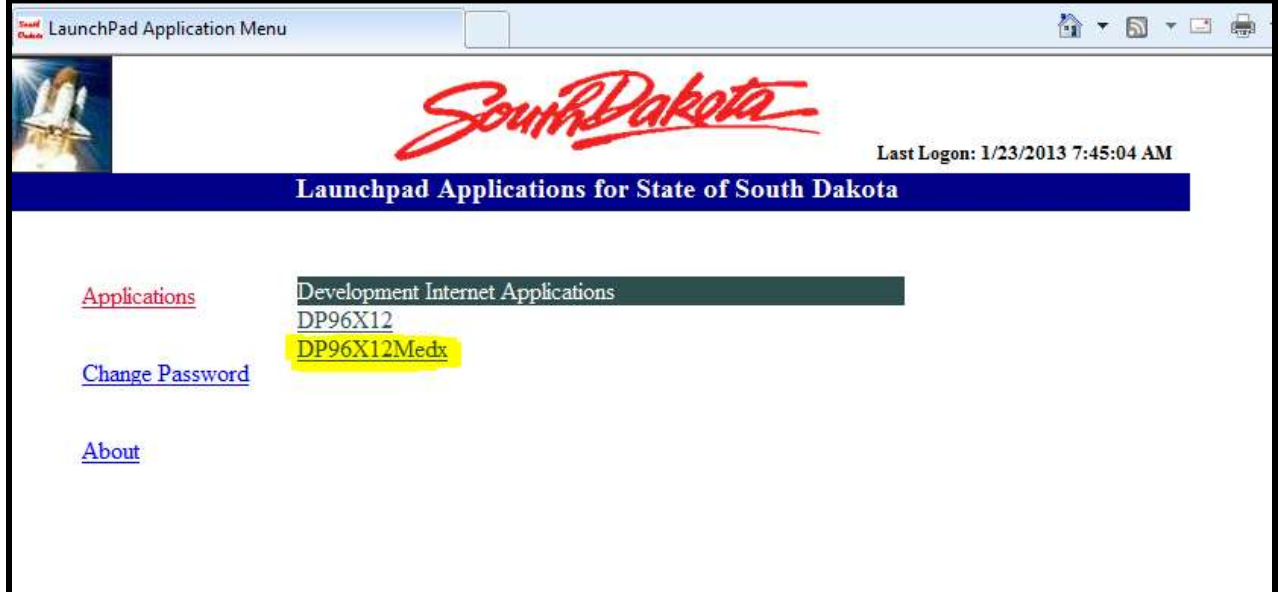

## **UPLOAD FILES TO SOUTH DAKOTA MEDICAL ASSISTANCE**  *IMPORTANT: ALL FILES must have a ".dat" or ".zip" file extension.*

**STEP 1:** Click the "Browse" button and select the file you would like to upload. You may select up to 5 files to upload at a time.

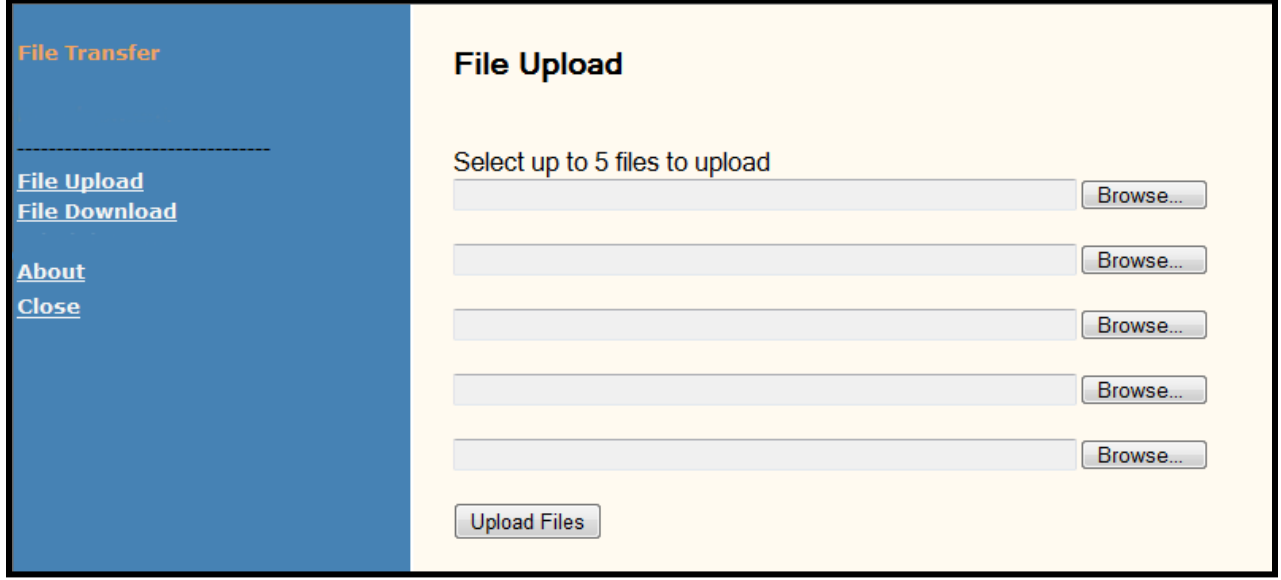

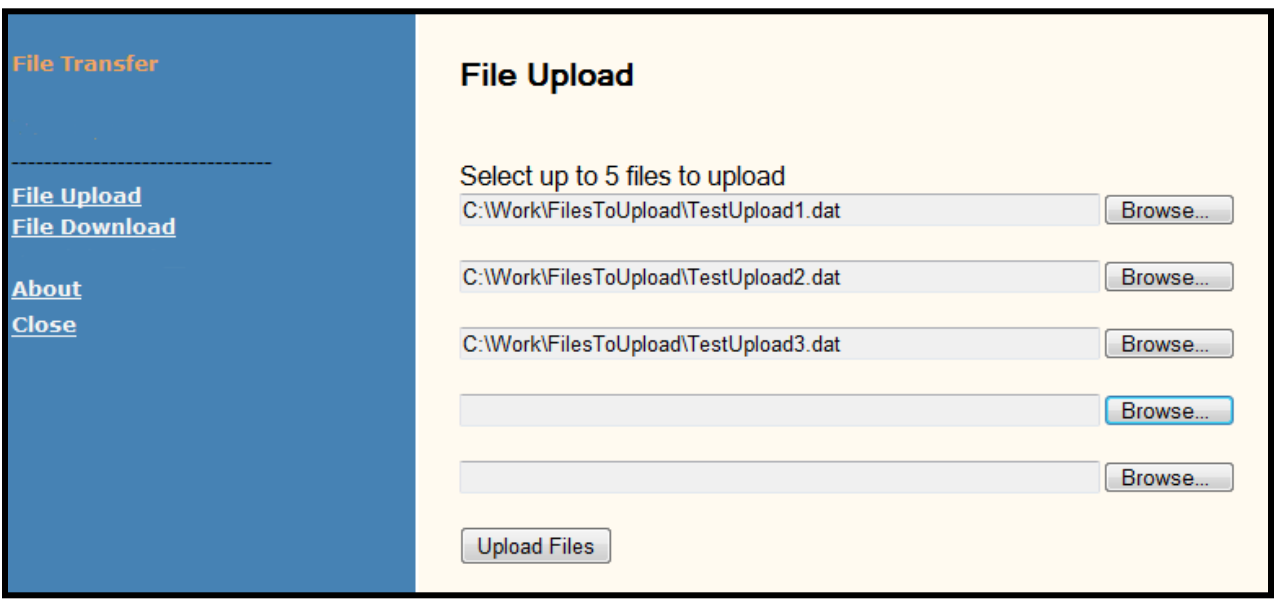

**STEP 2:** Click the "Upload Files" button. A summary of the files uploaded will appear at the bottom of the page.

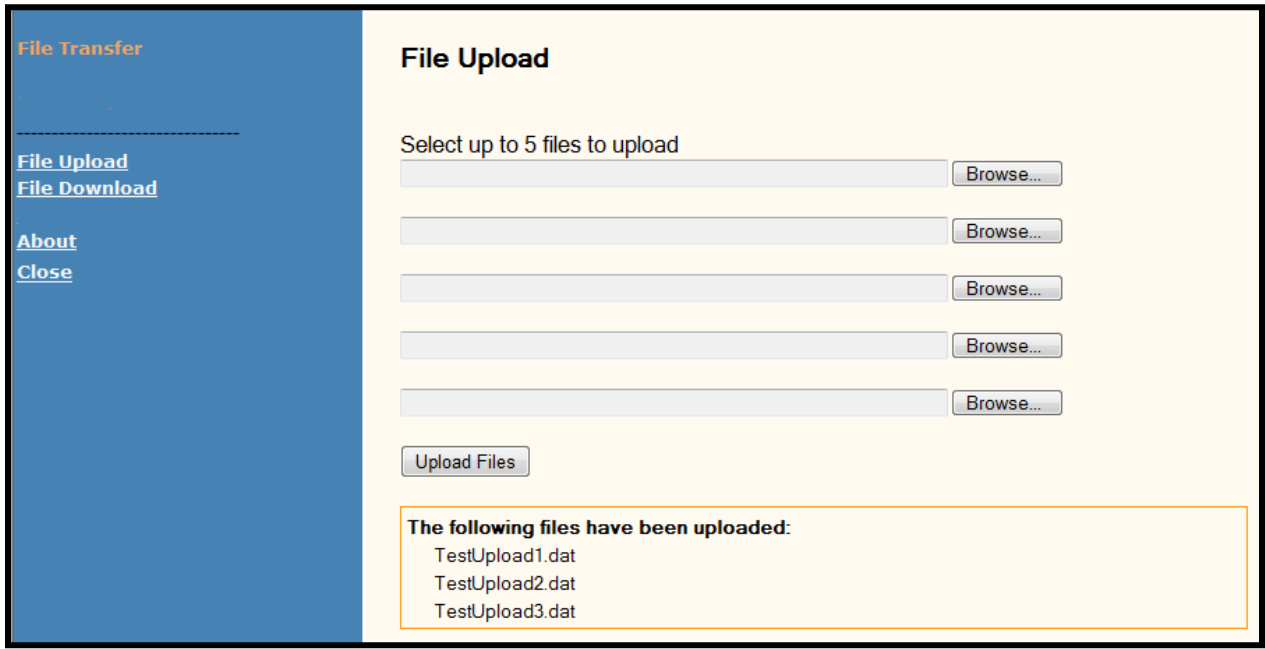

To upload more files – repeat Step 1 & 2.

# **DOWNLOAD FILES FROM SOUTH DAKOTA MEDICAL ASSISTANCE**

**STEP 1:** Click on the "File Download" link on the left side of the screen.

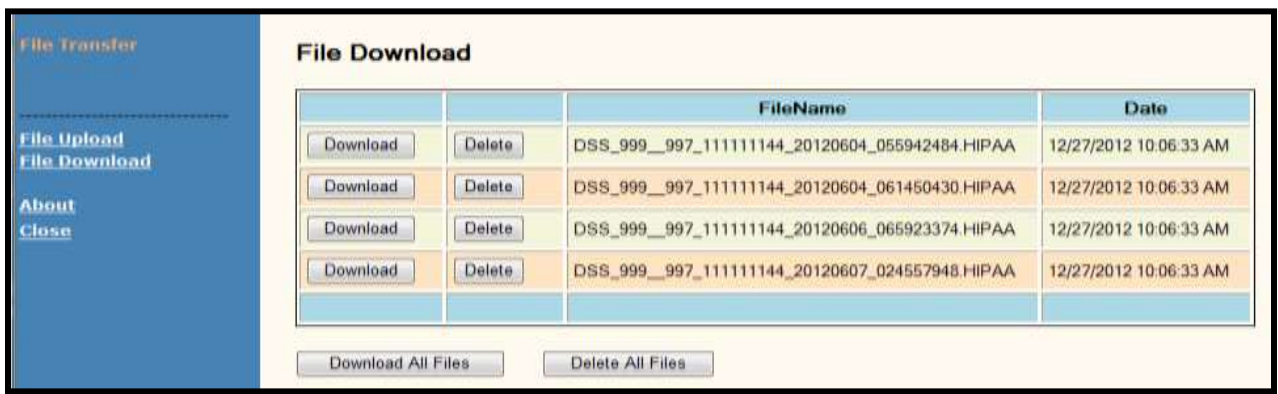

**STEP 2:** You may download an individual file or download them all in a .zip file. Click the "Download" button for the file you would like to download or click the "Download All Files" button to download a .zip file that contains all of your files. Click the "Save" button and then select the location where you would like the file to be saved to and then click "Save."

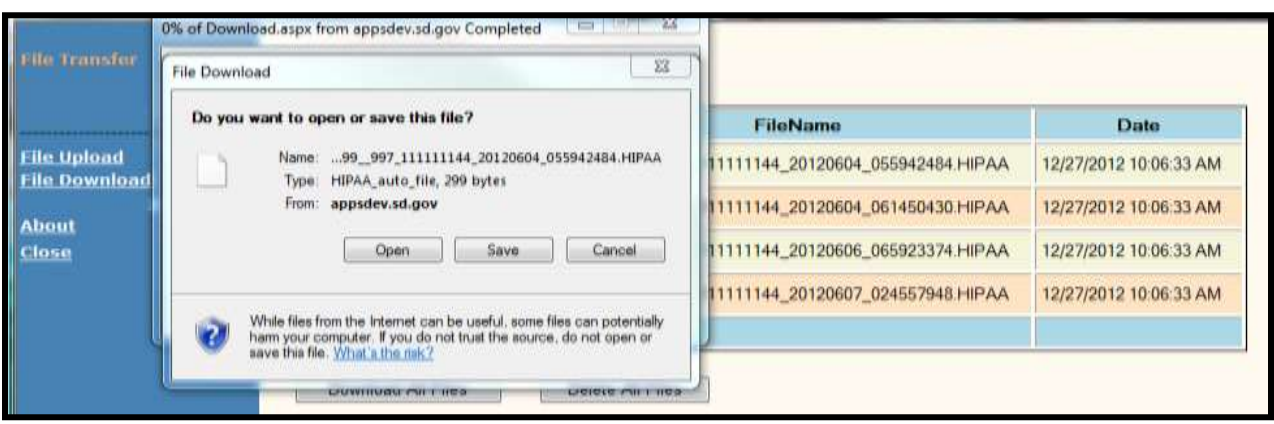